## **Webex meeting**

# **Οδηγίες χρήσης για εκπαιδευτικούς**

**\_\_\_\_\_\_\_\_\_\_\_\_\_\_\_\_\_\_\_\_\_\_\_\_\_\_\_\_\_\_\_\_\_\_\_\_\_\_\_\_\_**

**Αφού ο εκπαιδευτικός παραλάβει το e-mail:**

**με αποστολέα: Cisco [webex\\_comm@webex.com](mailto:webex_comm@webex.com)**

**και με θέμα: Ministry of Education Greece has invited you to Cisco Webex**

**ακολουθεί τις οδηγίες [και ενεργοποιεί το λογαριασμό του,](http://stellad.pde.sch.gr/pekes/wp-content/uploads/2020/03/webex-meeting_-procedure_%CE%A3%CE%95%CE%9504_%CE%93%CE%B9%CE%AC%CE%BD%CE%BD%CE%B1%CE%BA%CE%B1%CF%82-%CE%93.pdf) οποίος έχει τη μορφή** 

**minedu-gov-gr.webex.com/meet/\_\_\_\_\_\_\_\_\_\_\_\_** (για τον εκπαιδευτικό)

**minedu-gov-gr.webex.com/join/\_\_\_\_\_\_\_\_\_\_\_\_** (για μαθητή).

ahah.<br>**cisco** Webex

## Get started with Cisco Webex

Start using Webex today to have conferences with anyone, anywhere, anytime, Communicate, create, and collaborate more effectively. Get more done in less time.

**Η εικόνα του μηνύματος που παραλαμβάνει ο εκπαιδευτικός για ενεργοποίηση**

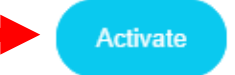

After you activate your account, you can find your meeting room here:

https://minedu-gov-gr.webex.com

Keep the discussion going after the meeting with **Webex Teams.** 

The Webex team Need help? Contact us.

#### **Μετά την ενεργοποίηση ο εκπαιδευτικός έχει τη δυνατότητα να καλεί τους μαθητές του σε τηλεδιασκέψεις**

# **Πρόσκληση μαθητών σε Τηλεδιάσκεψη**

**Ο μαθητής ακολουθώντας το link που παρέλαβε από τον εκπαιδευτικό**

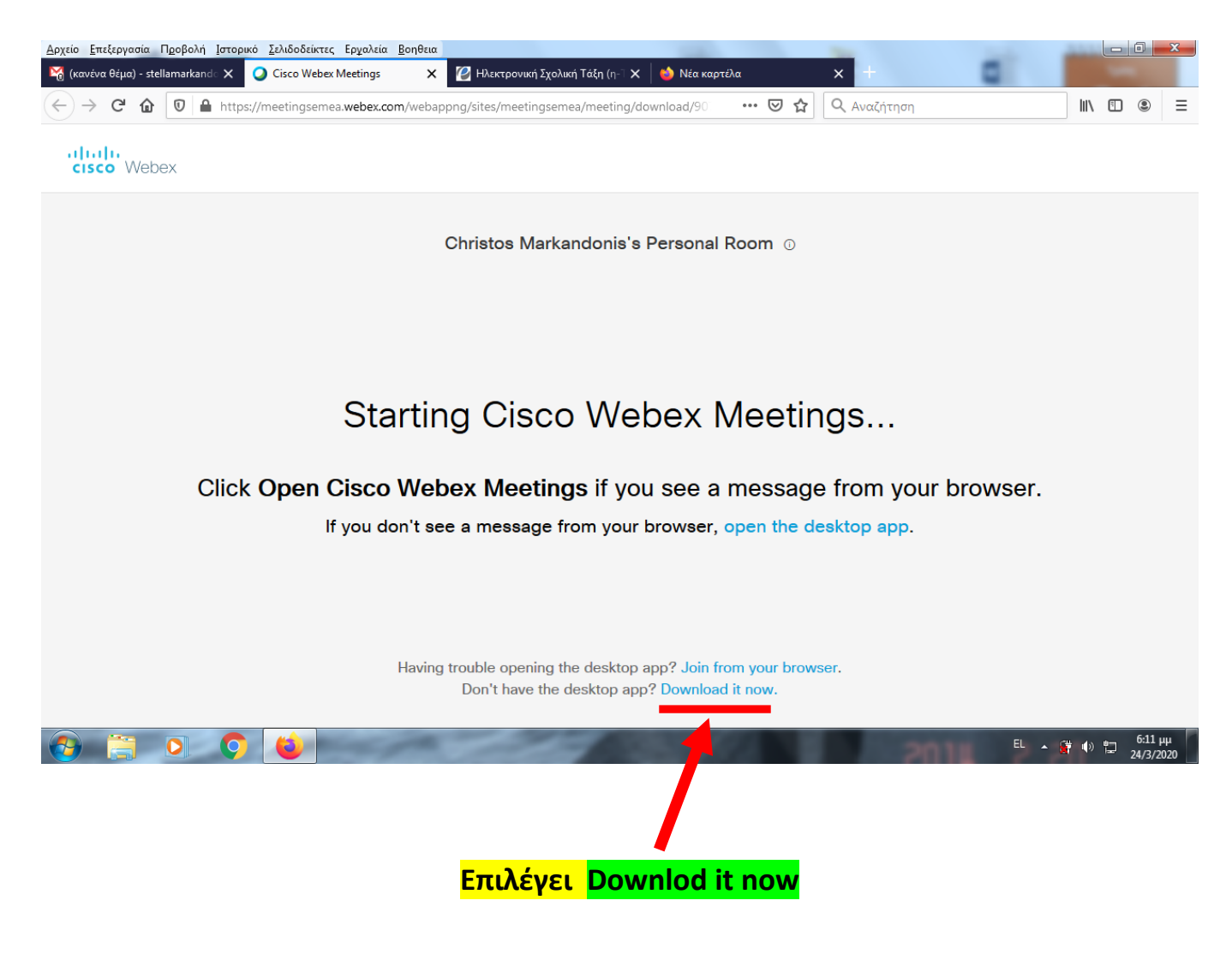

# **Ο μαθητής κατεβάζει και εγκαθιστά την εφαρμογή**

#### **<https://www.webex.com/downloads.html>**

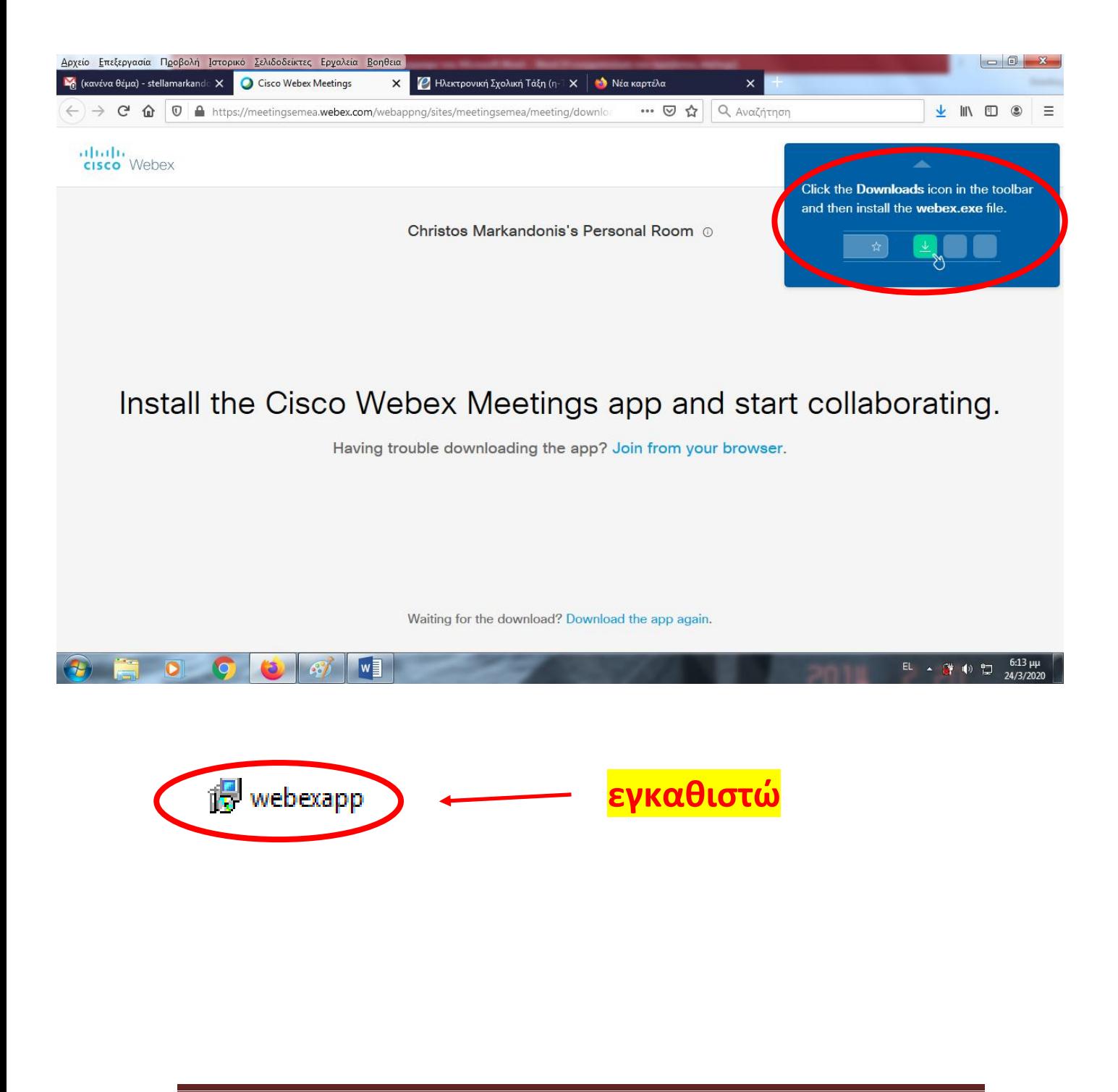

# **Ανοίγω την εφαρμογή webex meeting**

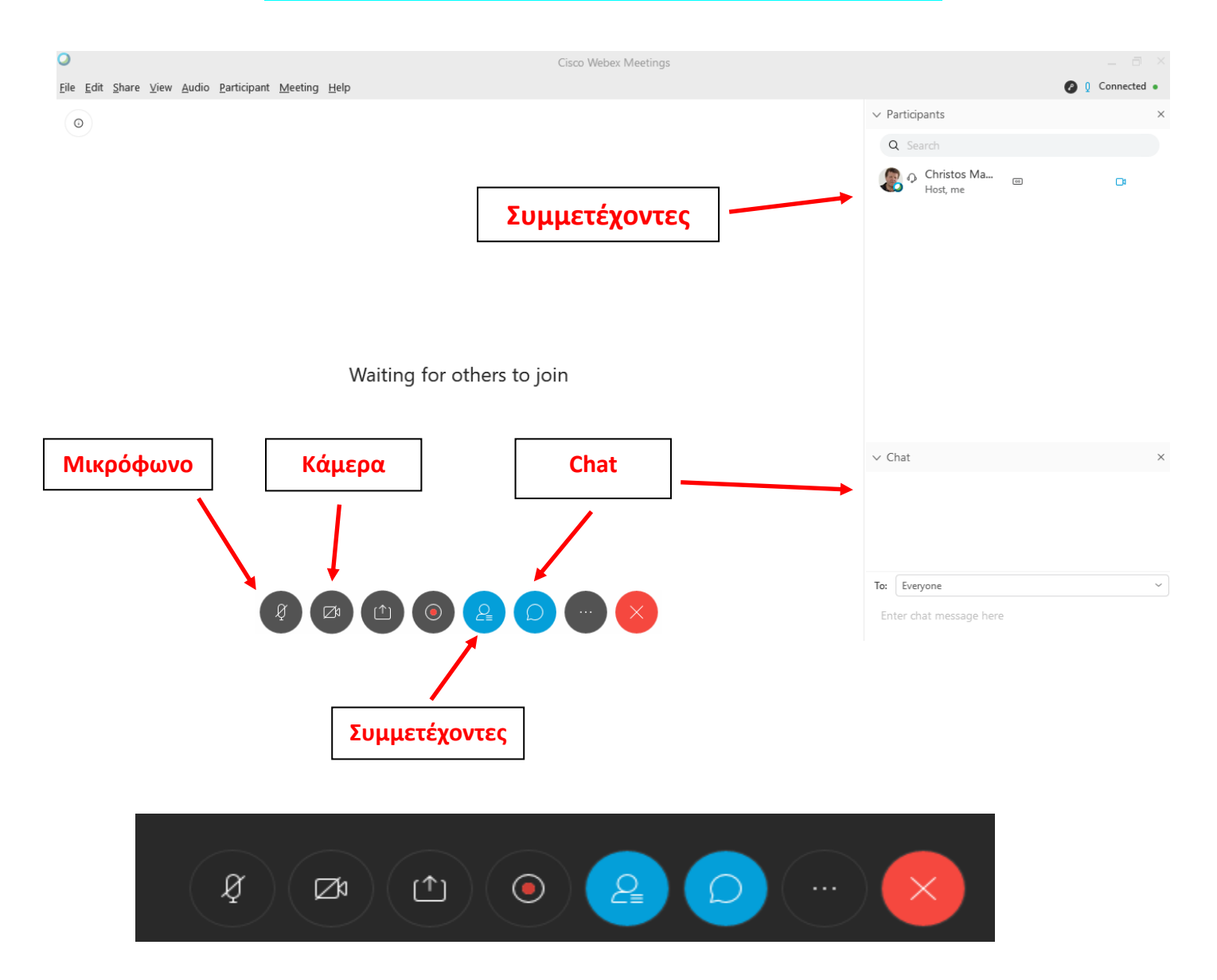

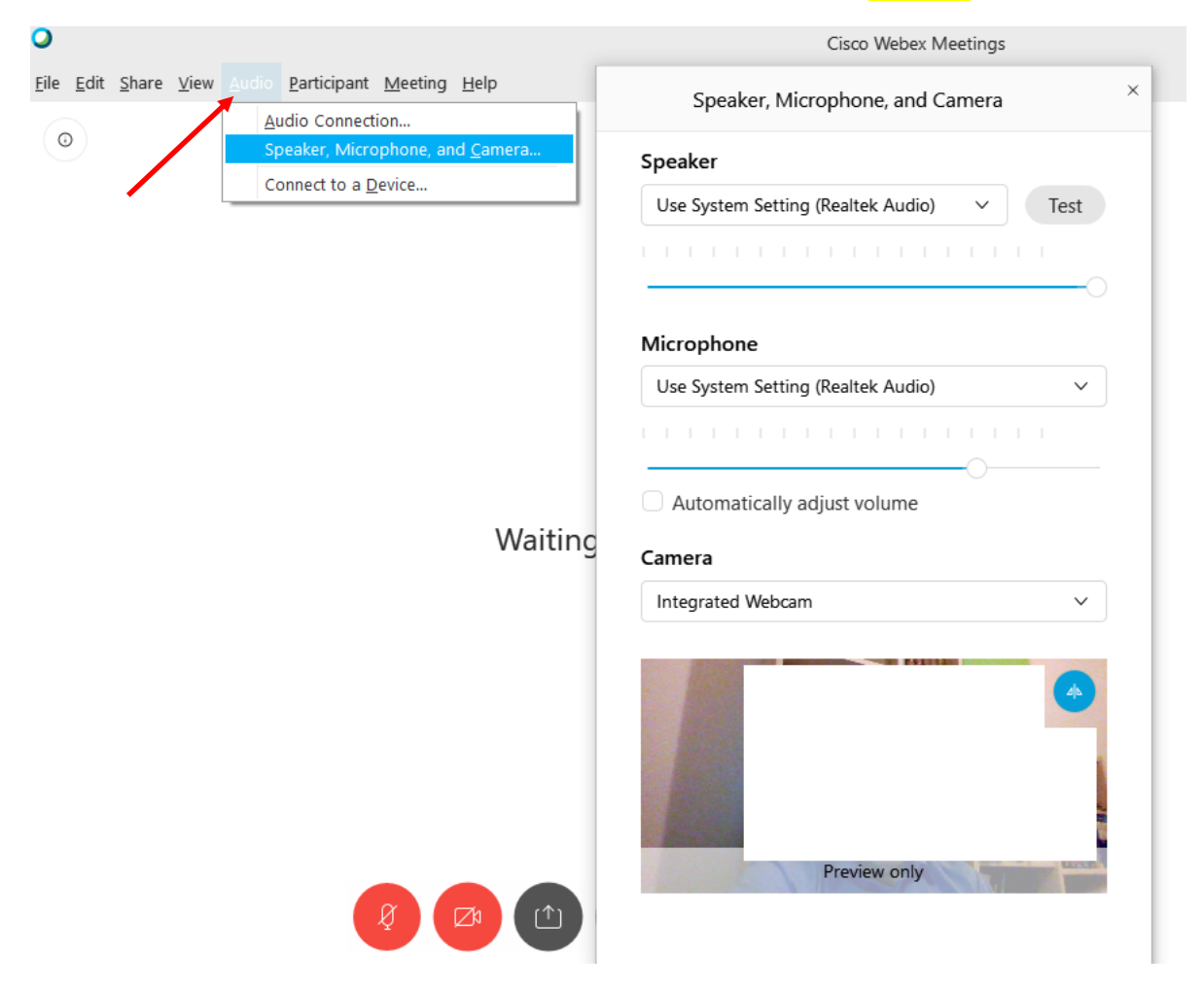

#### **Ρύθμιση ηχείων, μικροφώνου, κάμερας (Audio)**

### **Συνολική εικόνα των τεχνικών λειτουργιών**

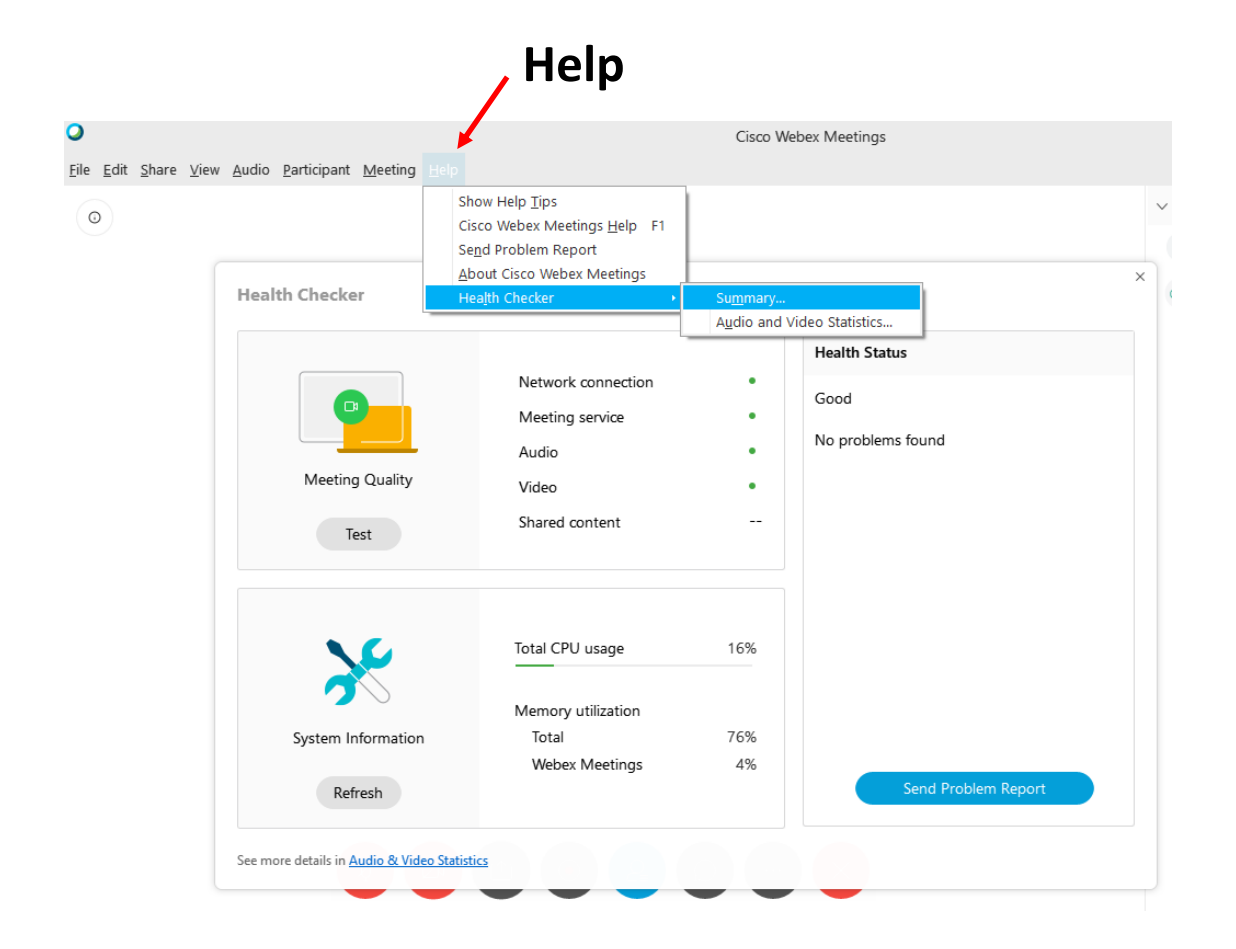

# **Συμμετοχή μαθητών μέσω σταθερού τηλεφώνου**

**Οι μαθητές που δεν διαθέτουν σύνδεση στο διαδίκτυο και υπολογιστή μπορούν να ακούνε το μάθημα από το σταθερό τους τηλέφωνο**

- **Καλώ στο σταθερό τηλέφωνο 2119902394**
- **Ακούω το πρώτο ηχογραφημένο μήνυμα**
- **Πληκτρολογώ τον εννιαψήφιο κωδικό 952203527 και πατάω #**
- **Ακούω το δεύτερο ηχογραφημένο μήνυμα και ξαναπατάω #**
- **και οκ**

**Προσοχή: Καλώ ΜΟΝΟ τον συγκεκριμένο τηλεφωνικό αριθμό 2119902394.** 

**Αν καλέσω άλλους αριθμούς (United Kingdom, etc) θα έχω διεθνή χρέωση.**

**Προσοχή: Για να είναι δυνατή η κλήση του τηλεφωνικού αριθμού 2119902394, θα πρέπει ο διδάσκων να έχει ξεκλειδώσει την είσοδο στην τηλεδιάσκεψη (Μeeting - Unlock Meeting)**

**Προσοχή: Ο εννιαψήφιος κωδικός π.χ. 952203527 είναι μοναδικός και σταθερός για το λογαριασμό webex meeting κάθε εκπαιδευτικού ξεχωριστά.**

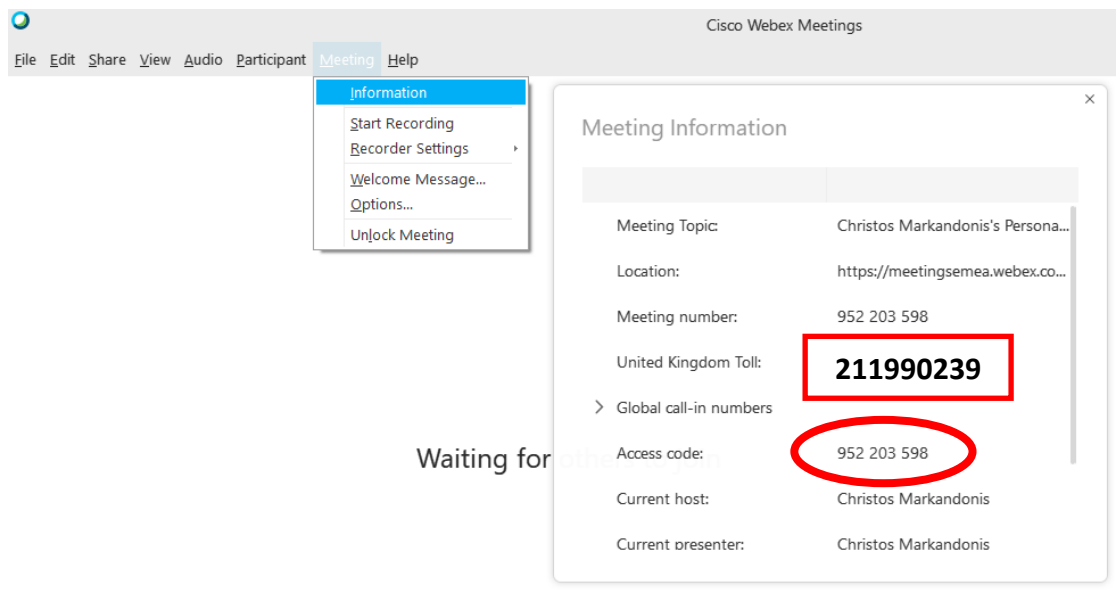

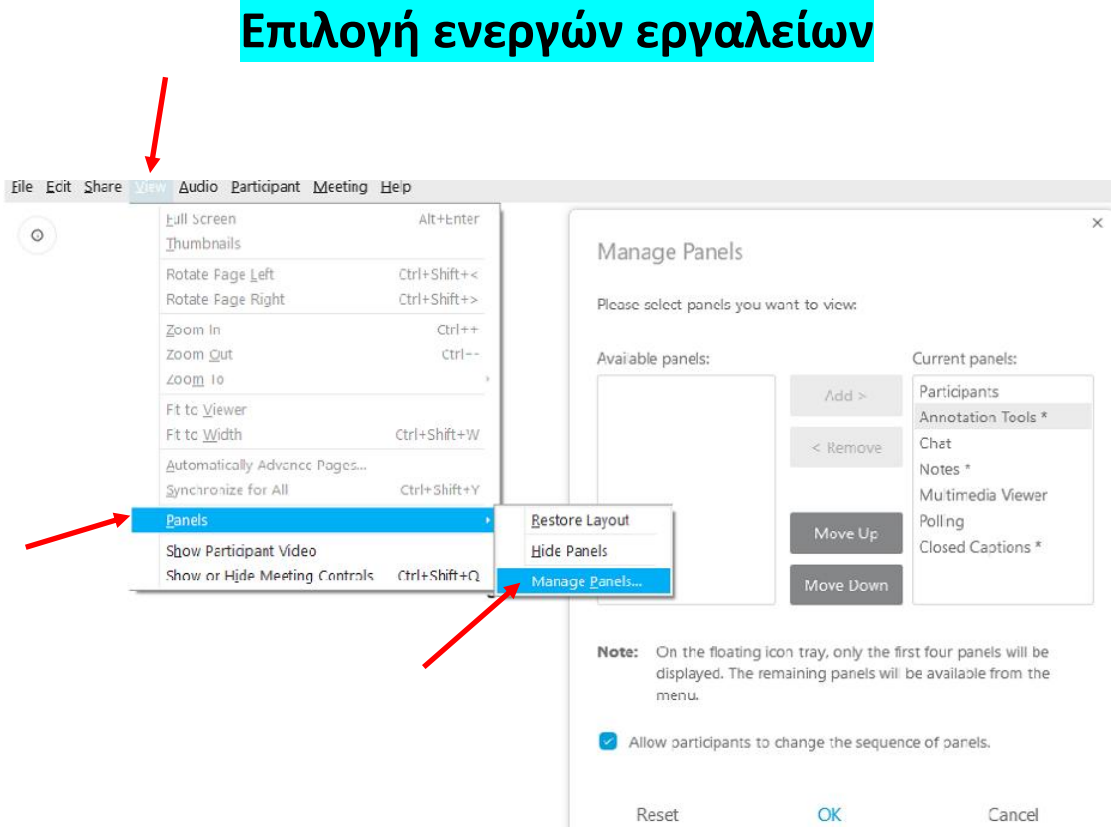

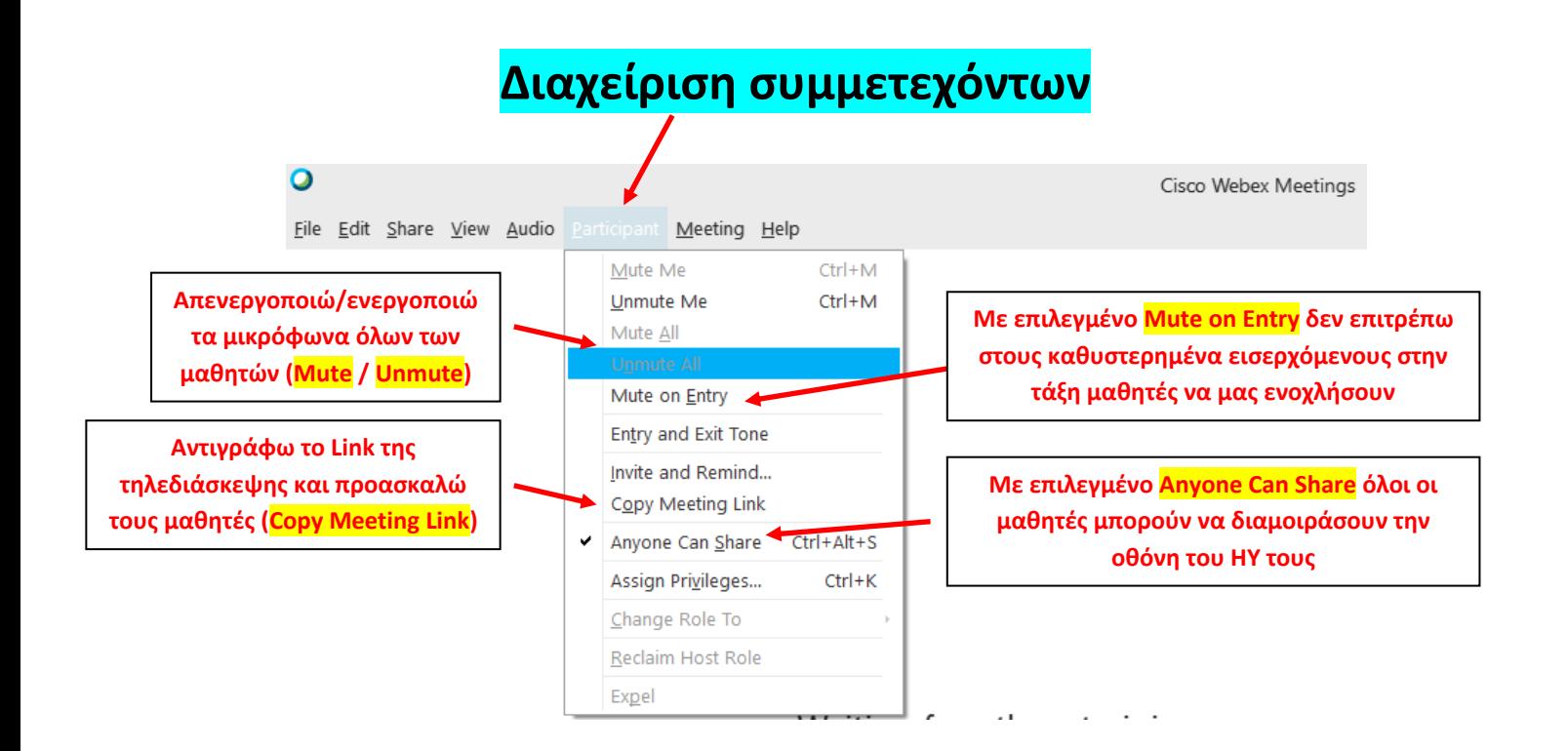

# **Με δεξί κλικ στο όνομα κάθε συμμετέχοντα**

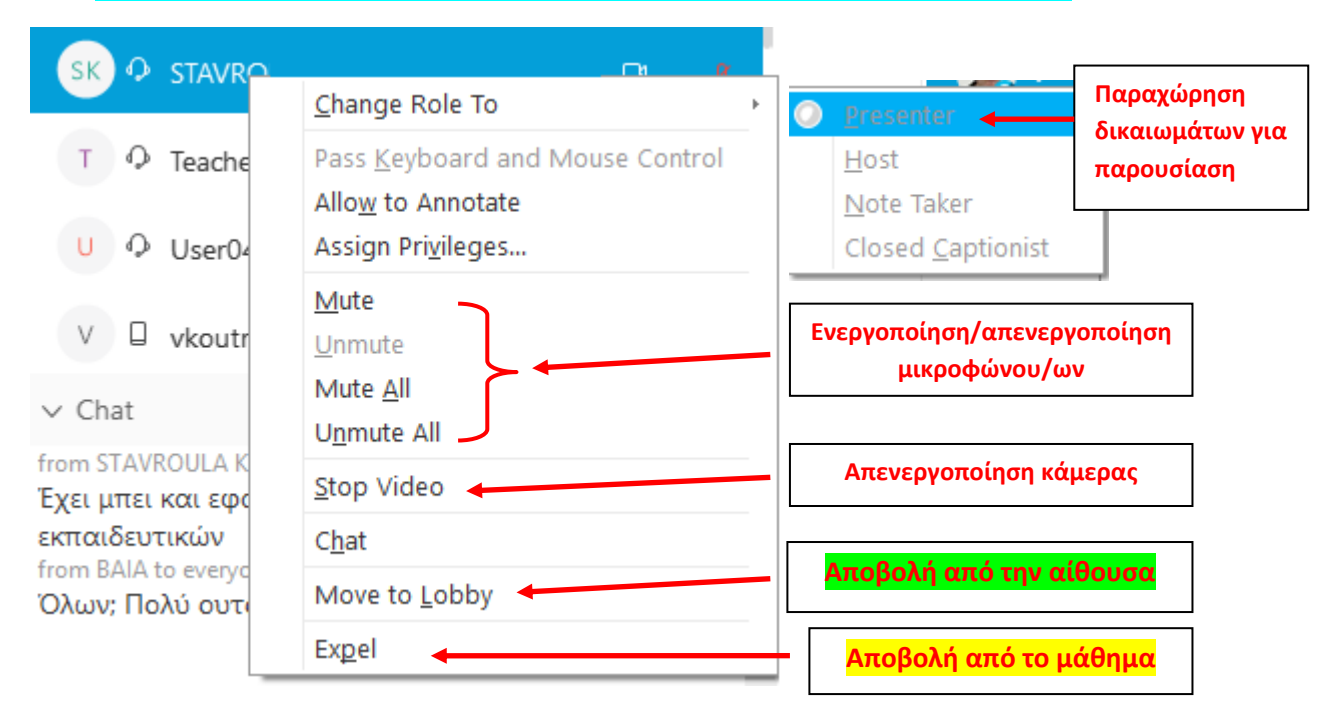

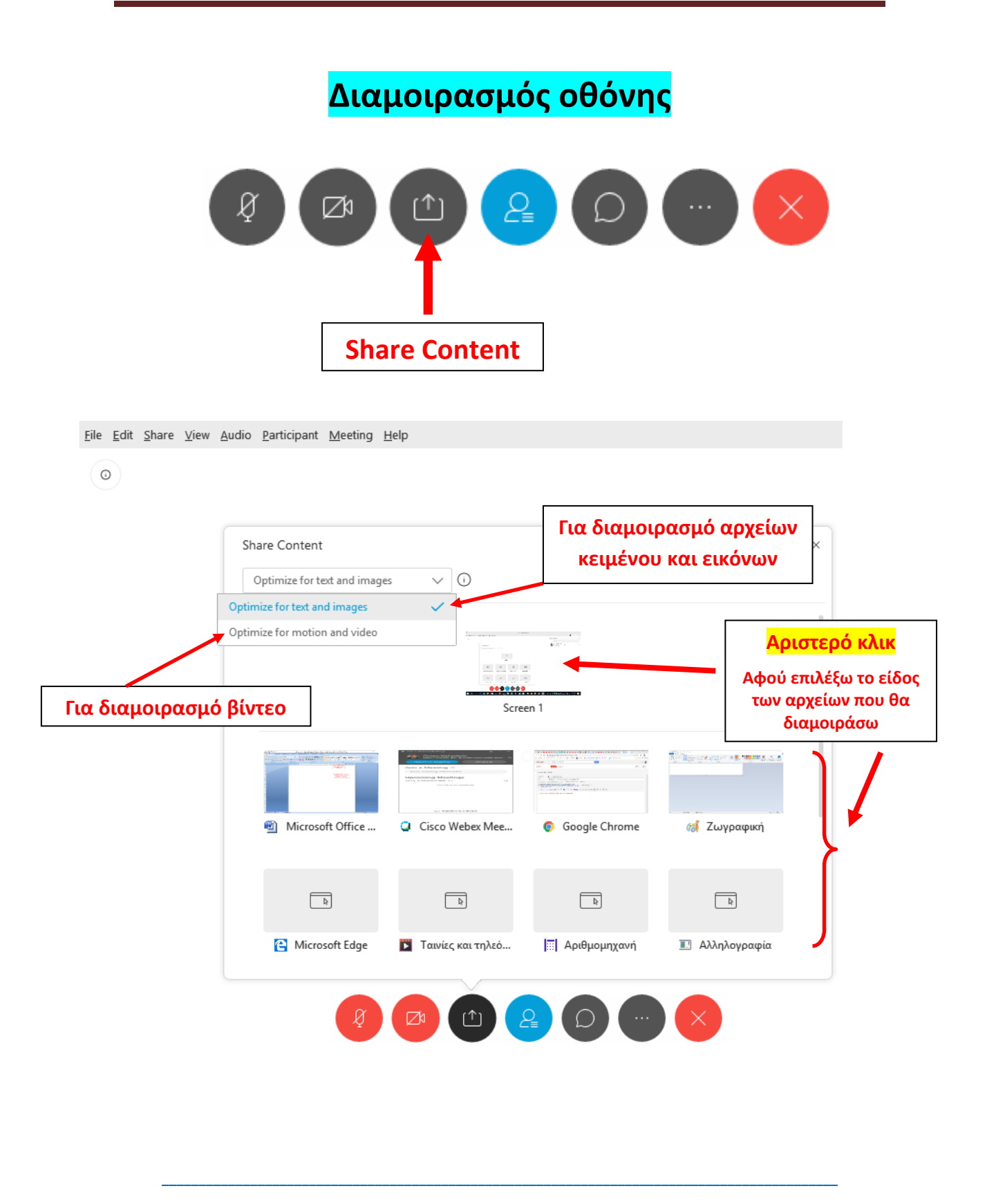

# **Μεταφορά της μπάρας εργαλείων (γίνεται αναδιπλούμενη) στο πάνω μέρος της οθόνης**

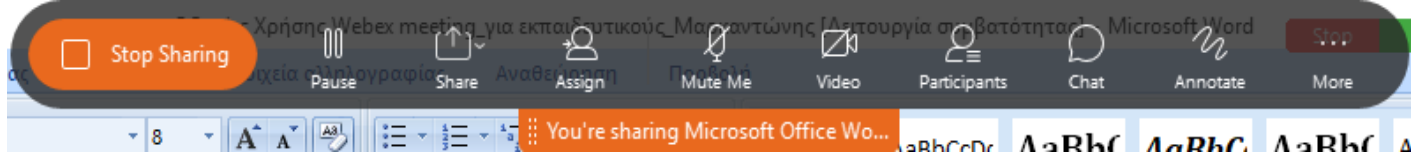

#### **Παραχώρηση χρήσης της λειτουργίας Annotate & Assign από τον εκπαιδευτικό στους μαθητές**

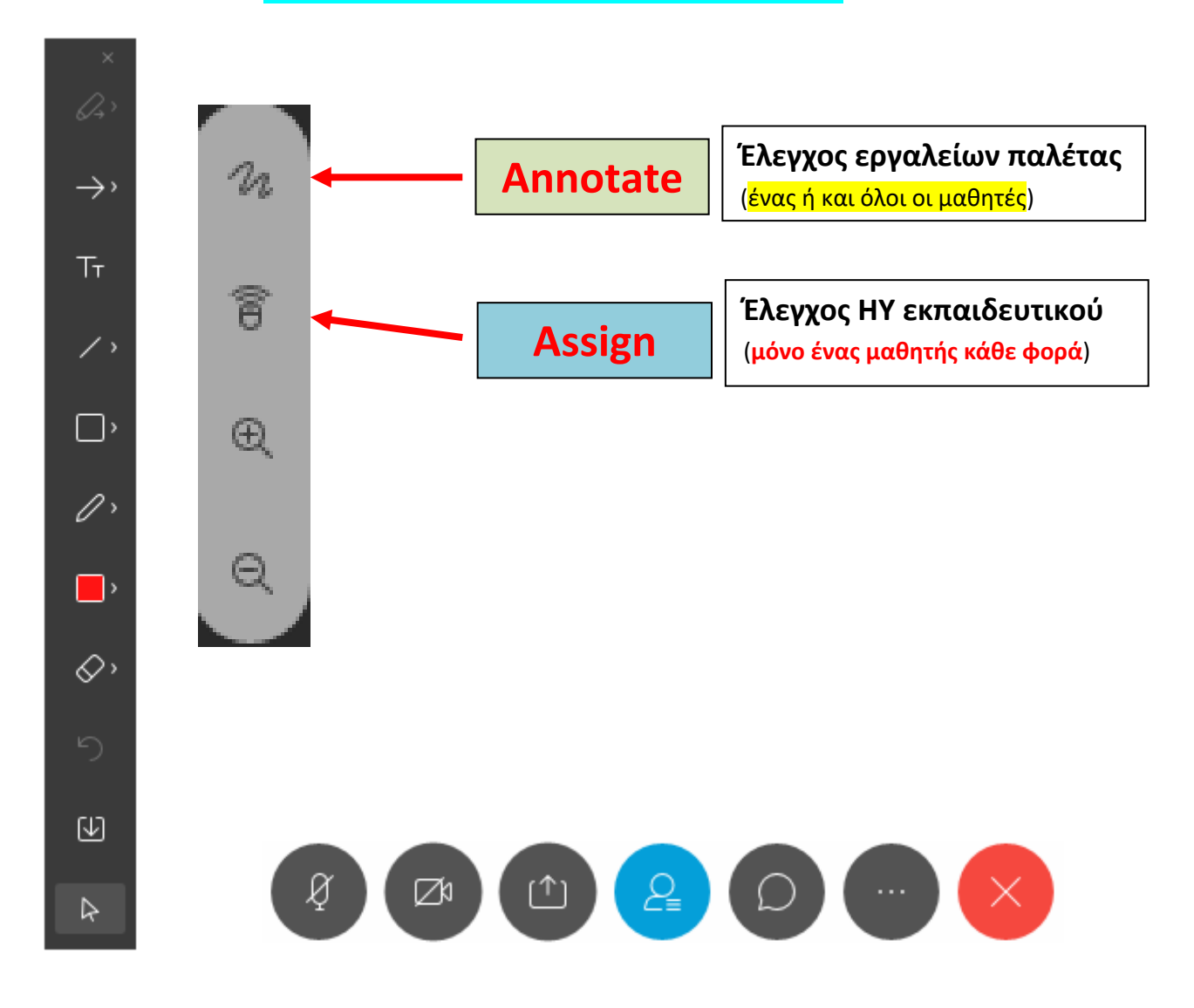

## **Παραχώρηση χρήσης της λειτουργίας Assign από τον εκπαιδευτικό στους μαθητές**

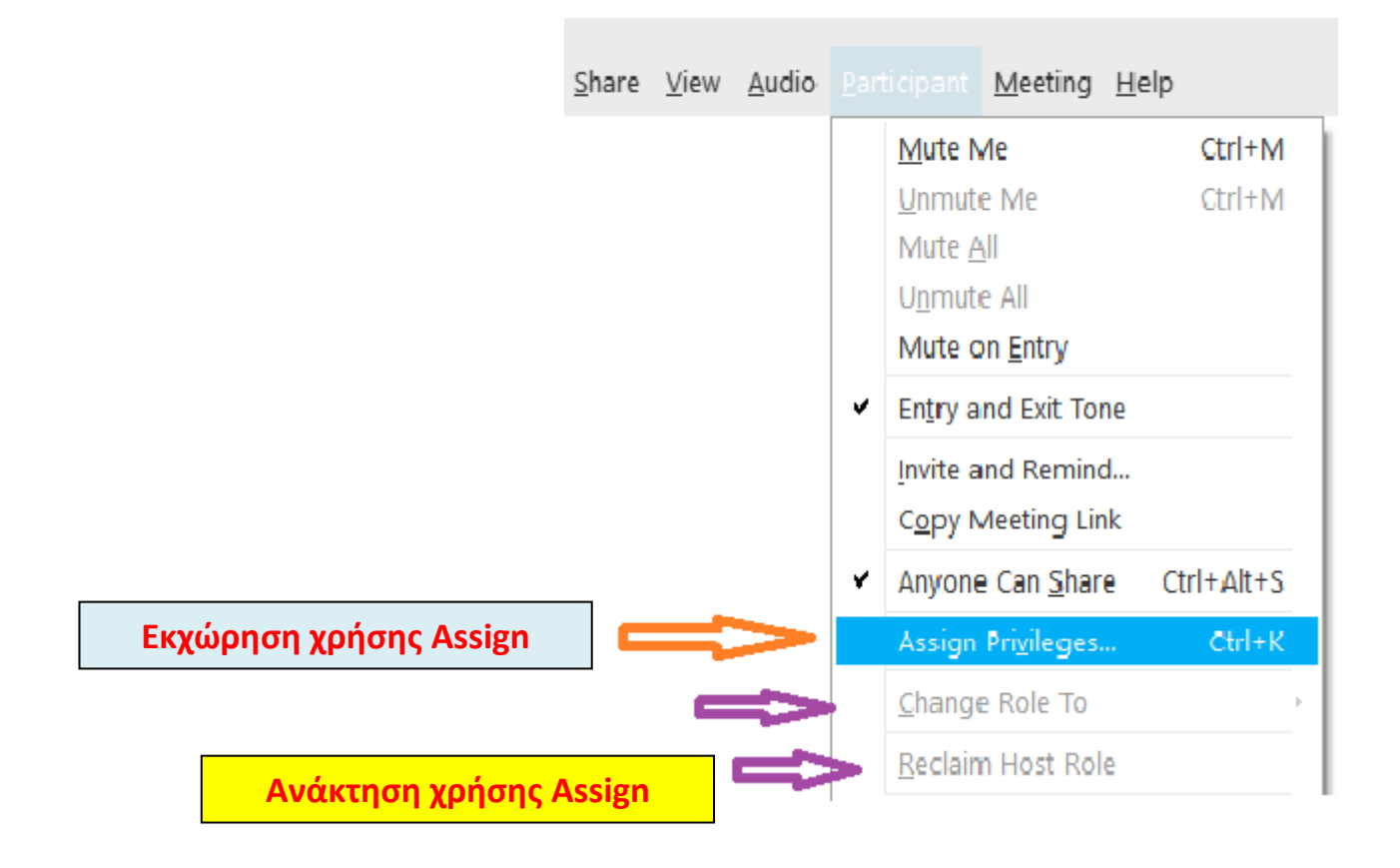

#### **Και από την αναδιπλούμενη μπάρα εργαλείων κατά το διαμοιρασμό οθόνης**

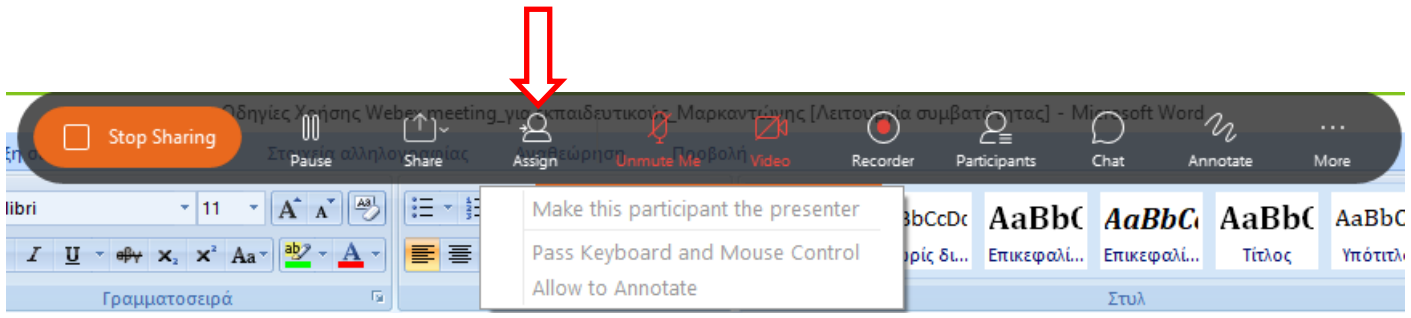

**Σε κάθε περίπτωση ο εκπαιδευτικός ανακτά ΑΜΕΣΑ τον έλεγχο του ΗΥ και κάνει άρση της χρήσης Assign από το μαθητή με ένα ΚΛΙΚ του ποντικιού**

*Δρ. Χρίστος Β. Μαρκαντώνης \_ Οργανωτικός Συντονιστής ΠΕΚΕΣ Στερεάς Ελλάδας* **13**

# **Διαμοιρασμός Multimedia**

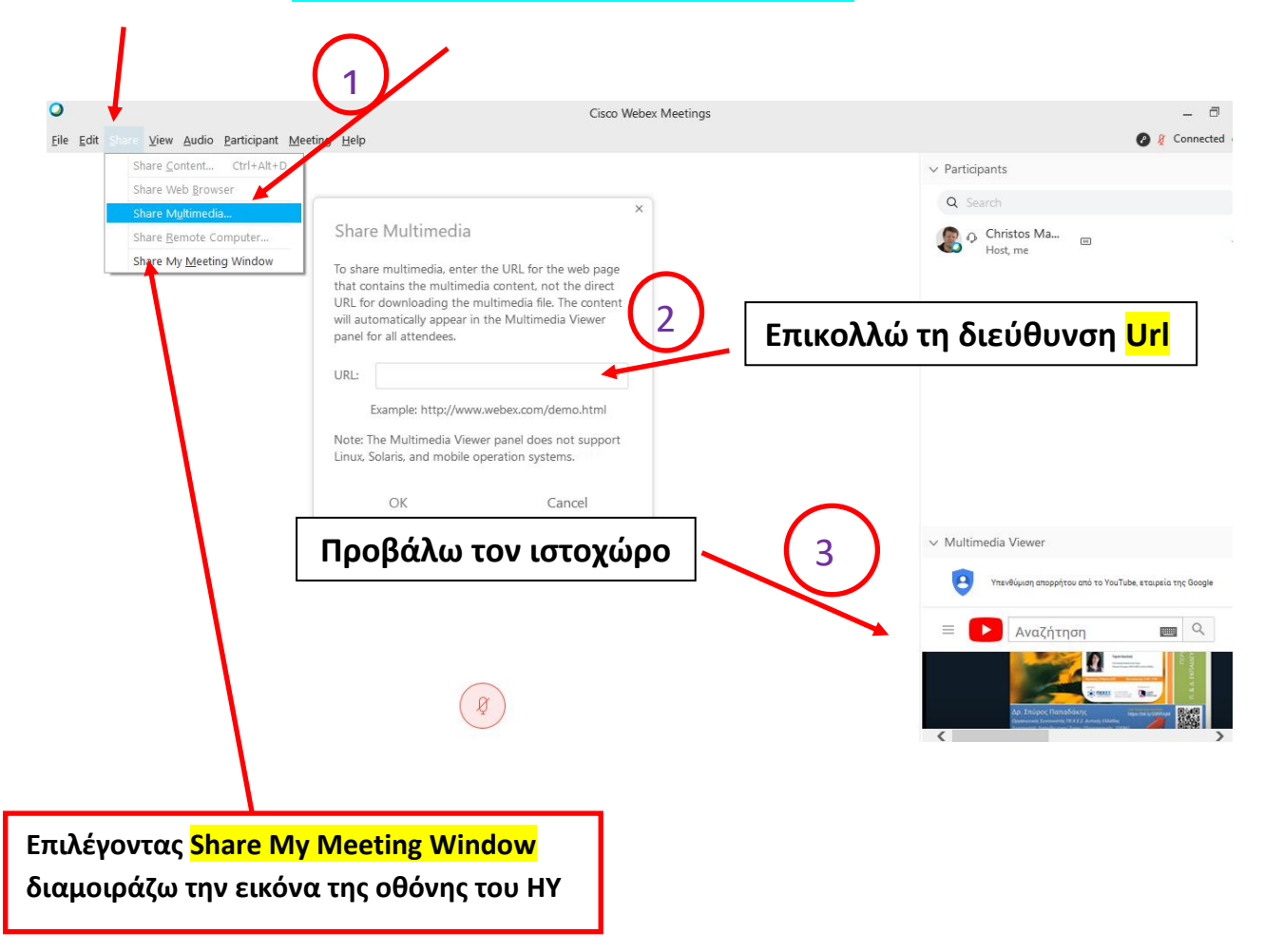